## **MyClarion Student Center Quick Reference -- View my Grades**

- 1. Go to [www.clarion.edu/myclarion](http://www.clarion.edu/myclarion) and select "Login".
- 2. Next, click the **Student Center** link.
- 3. Choose **Grades** from the Other Academic drop-down list and click the **Go** icon ( ).

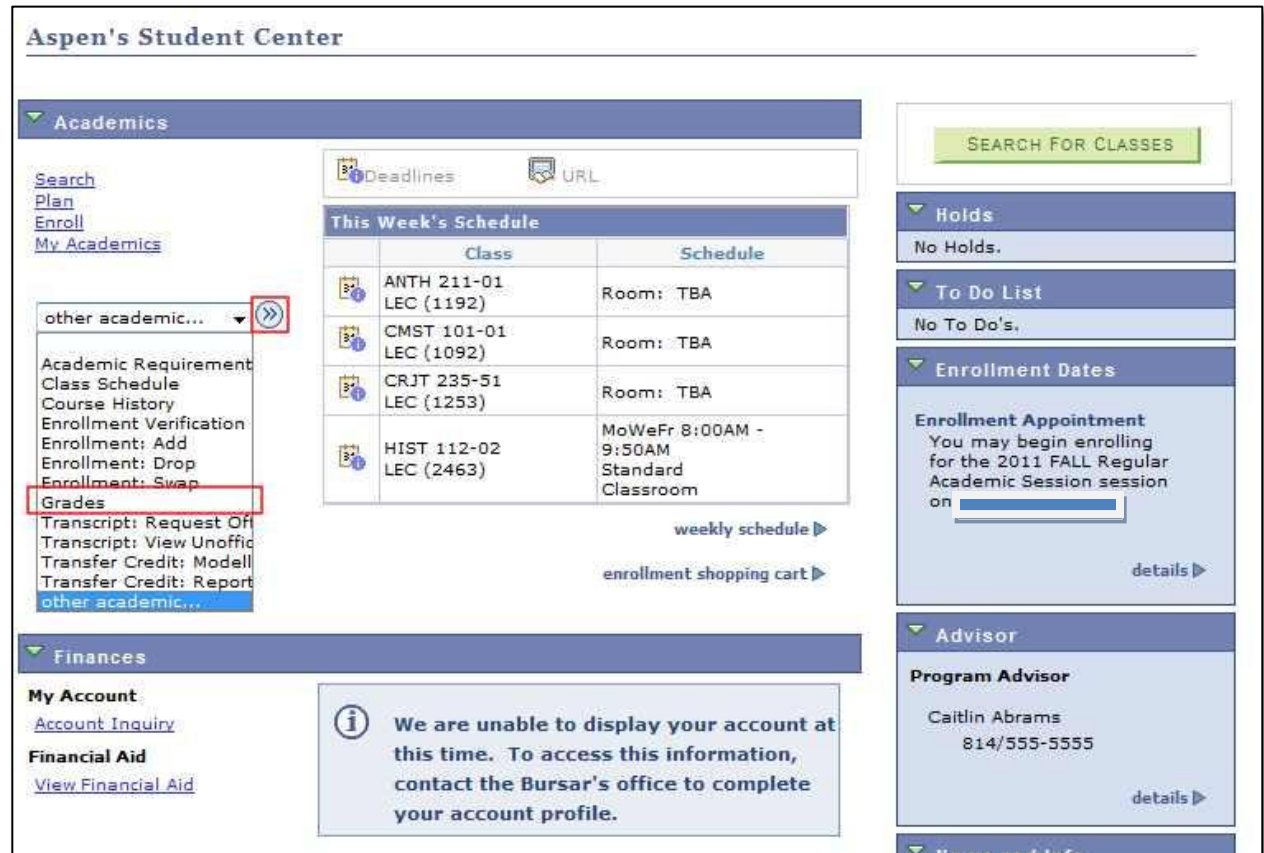

4. Next, select the term.

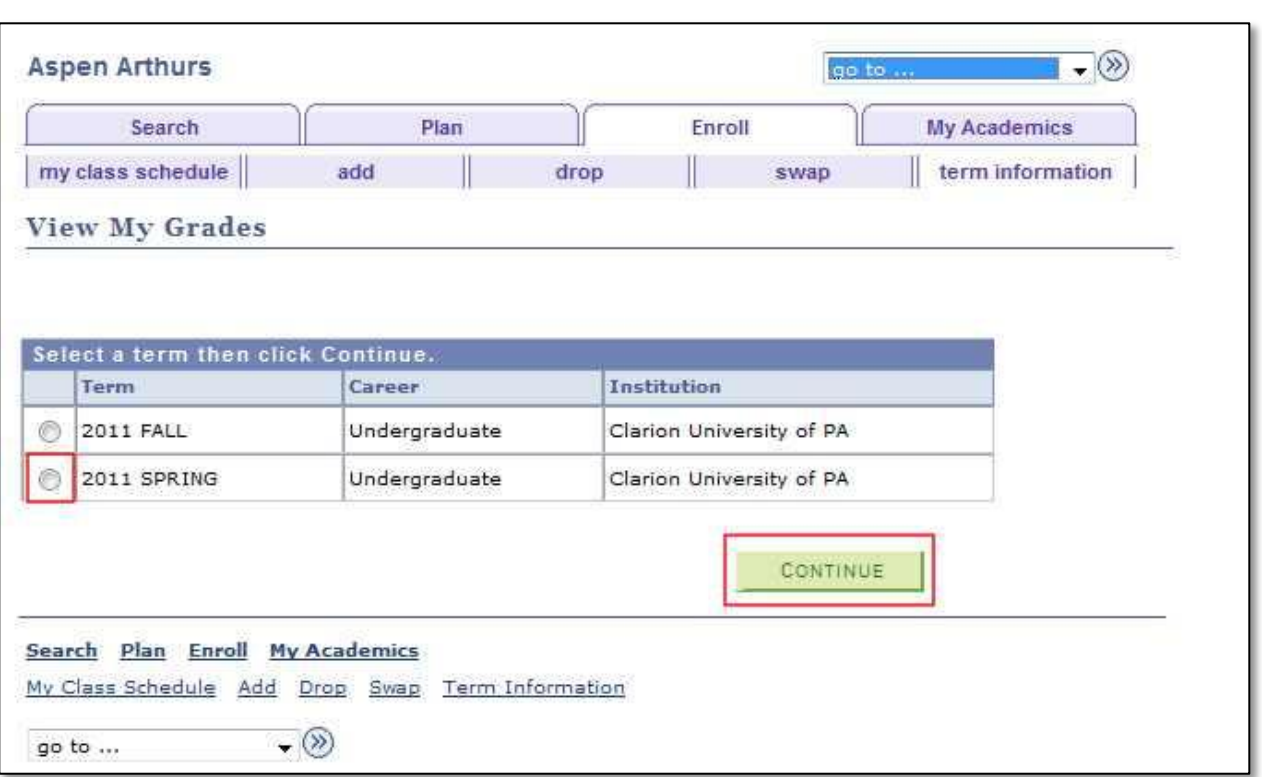

5. The top portion of the page displays your grades for that term.

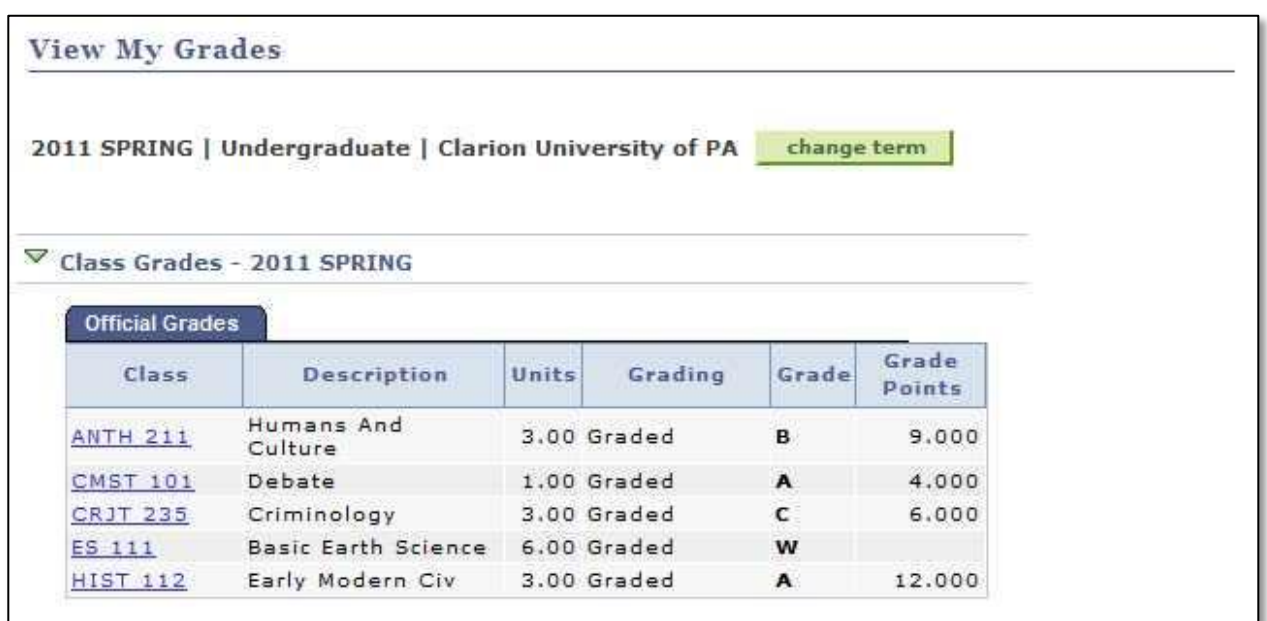

- 6. The bottom portion displays your term statistics, including your term and cumulative GPA and units.
- 7. Click the **Printer Friendly Link** to view this page in a more print-friendly format. You can then print this page as you would any web page.

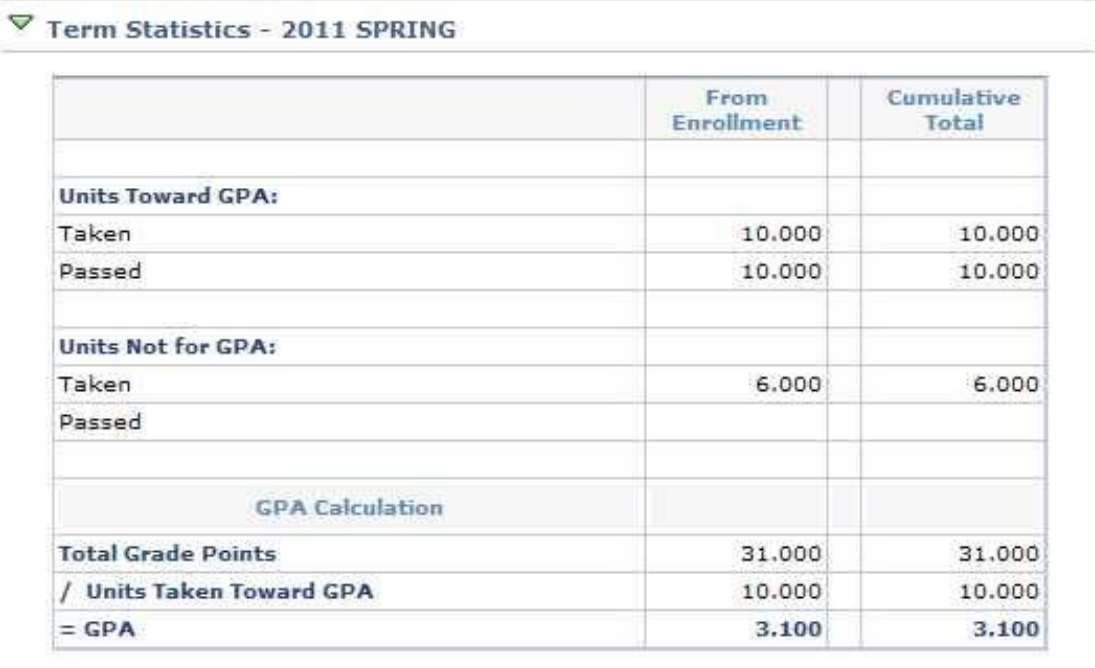

Printer Friendly Page

**\*\* When you are finished in Student Center, always remember to select "Sign Out" from the top right corner of any page.**